# In The Footsteps of History Dashboard

Our program is browser-based and will run on Chromebooks, PCs, Macs and Tablets. No Downloads required.

#### **SCHOOL ADMINISTRATOR SET UP INSTRUCTIONS:**

If you do not have a school administrator you will set everything up under Teacher Account

**STEP 1**: Add TEACHERS to the Account. You can have an unlimited numbers of Teachers and Classes.

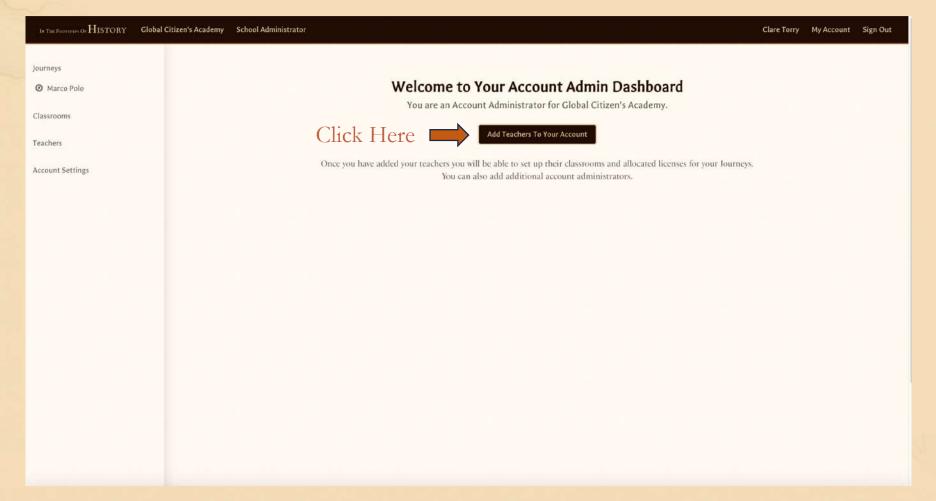

## Teacher Account Set Up

# In the Footsteps of History

#### **STEP 2**: Click NEW

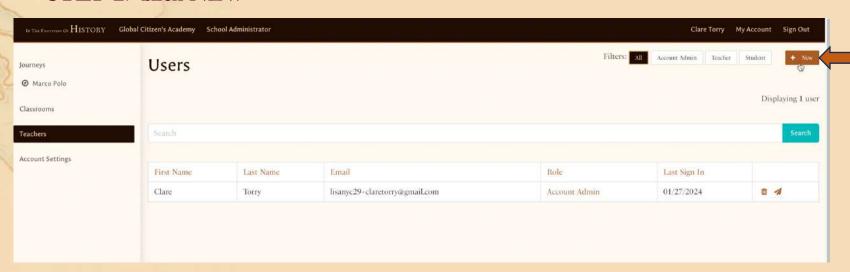

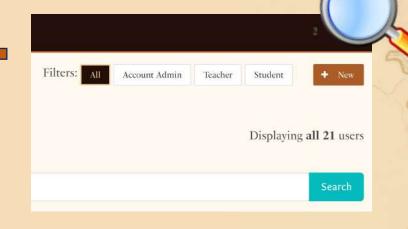

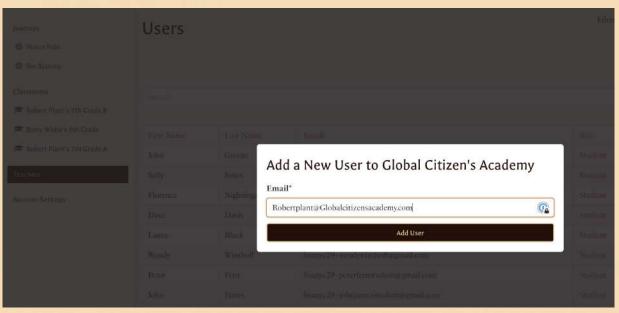

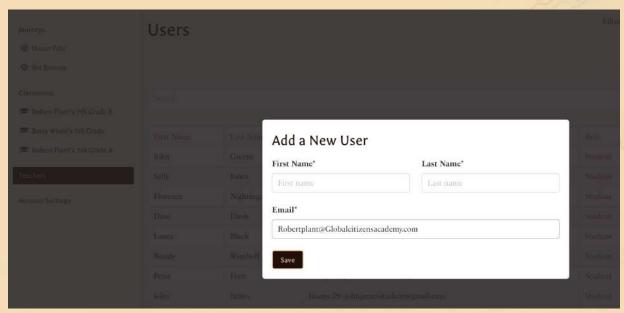

## Teacher Account Set Up

# In the Footsteps of History

#### **STEP 3**: Choose ROLE : TEACHER. Click SUBMIT

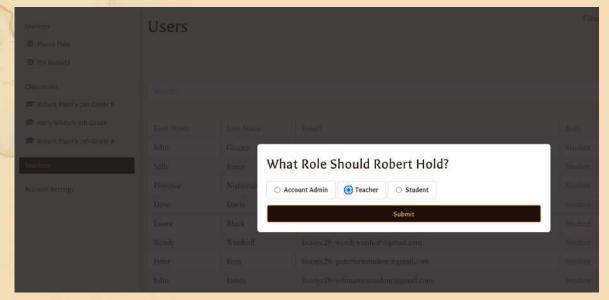

#### STEP 6: Teacher account created

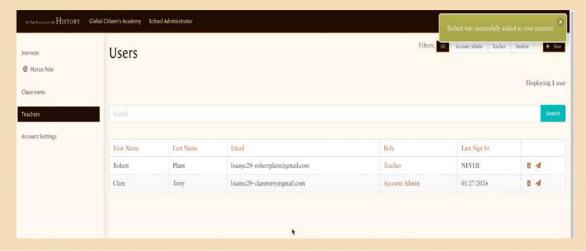

#### **STEP 7**: Click ARROW icon to invite Teacher(s)

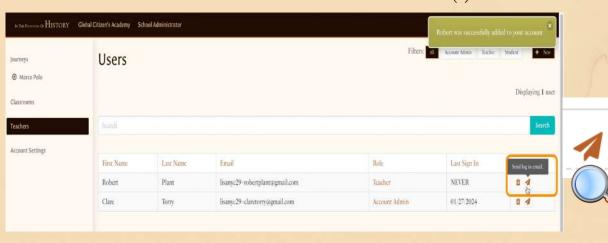

### Assign Licenses to Teachers

#### **STEP 8:** Click on the Journey name to reveal Licenses

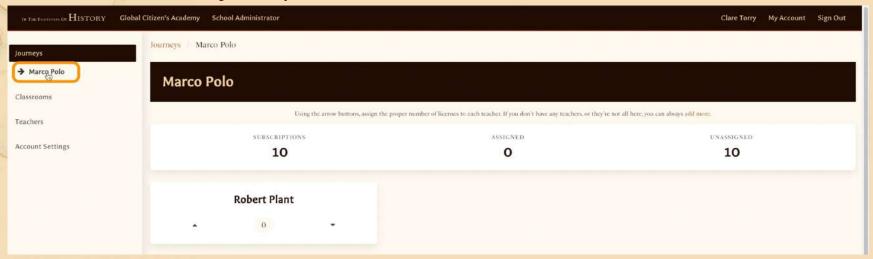

#### **STEP 9**: Assign licenses to Teacher(s) Click on the UP arrow to assign all licenses.

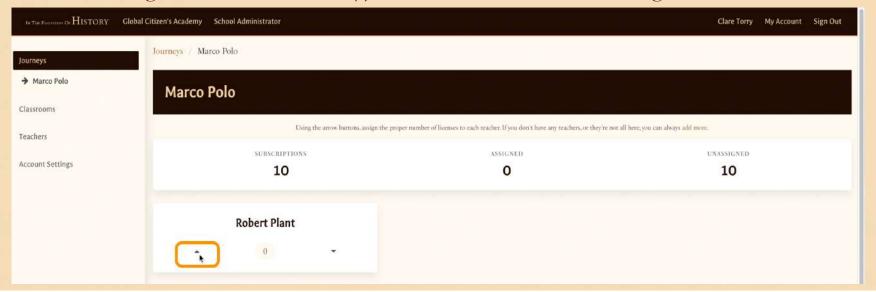

### Set Up Classes

# In the Footsteps of ${ m HISTORY}$

There are 3 ways to add classes and students

- (i) Google Classroom Integration
- (ii) Manual Classes Set Up
- (iii) Import a CSV file

CLICK: Classrooms (on LHS menu) under Journeys

**STEP 8**: (i) Google Classroom Integration Click Import Your Google Classrooms

You can skip this step if not applicable

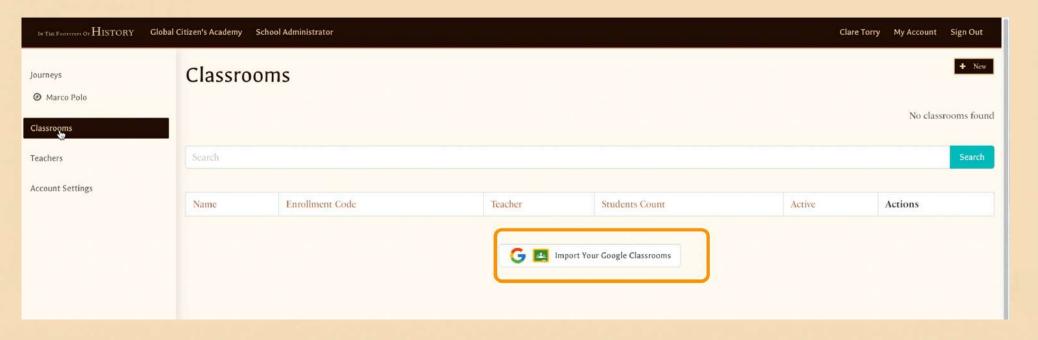

### Google Classroom Integration

# In the Footsteps of History

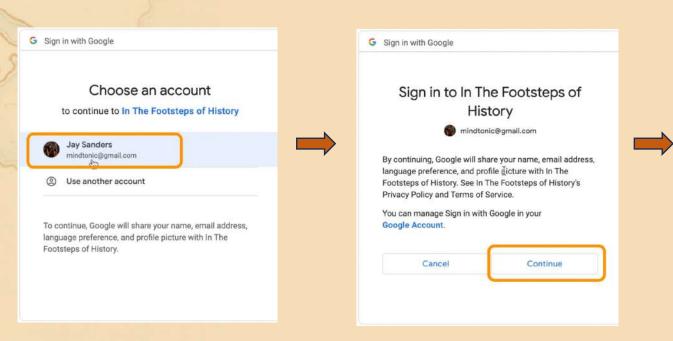

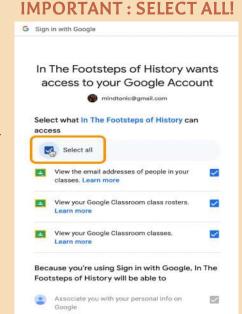

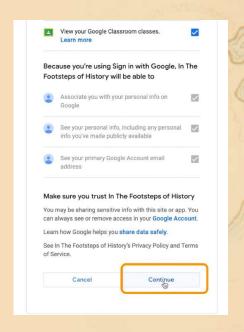

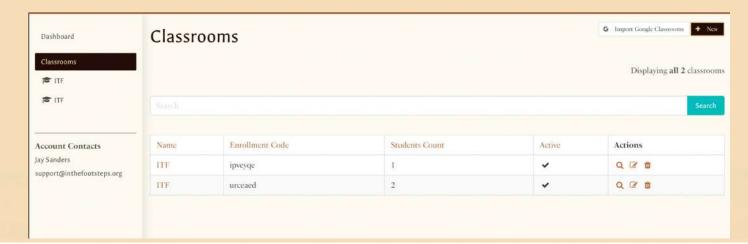

### Manual Classroom Set Up

## In the Footsteps of History

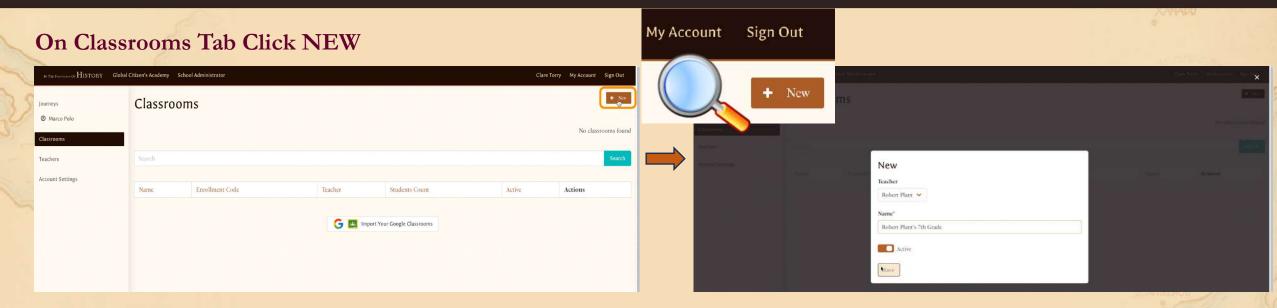

#### Click Class Name to add students

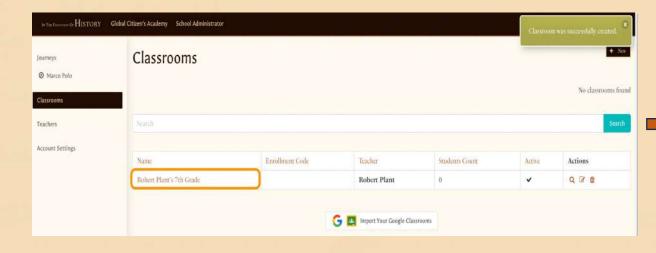

### Click NEW STUDENT to add manually

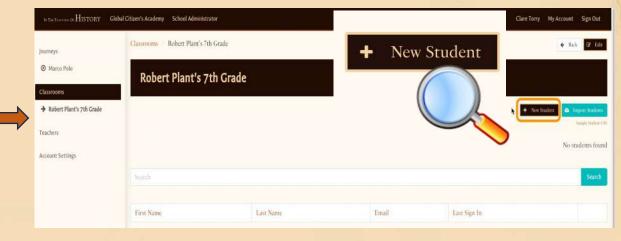

## Import Classes via CSV File Upload

# In the Footsteps of History

#### **Click Import Students**

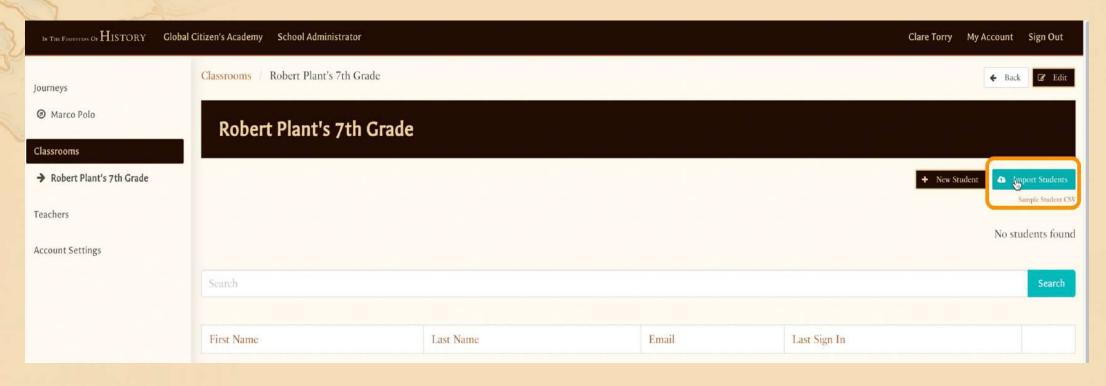

CSV File MUST follow this order: First Name, Last Name, email

| Robert     | Plant7th G | rade.csv                             |
|------------|------------|--------------------------------------|
| First Name | Last Name  | Email                                |
| Student    | One        | Studentone@globalcitizenschool.com   |
| Student    | Two        | Studenttwo@globalcitizenschool.com   |
| Student    | Three      | Studentthree@globalcitizenschool.com |
| Student    | Four       | Studentfour@globalcitizenschool.com  |
| Student    | Five       | Studentfive@globalcitizenschool.com  |
| Student    | Six        | Studentsix@globalcitizenschool.com   |
| Student    | Seven      | Studentseven@globalcitizenschool.com |
| Chudont    | Elebt      | Charlesiaht@alabalaitinaaaahaal.com  |

## Assign Student Licenses

No License

No License

No License

# In the Footsteps of History

Active License

Active License

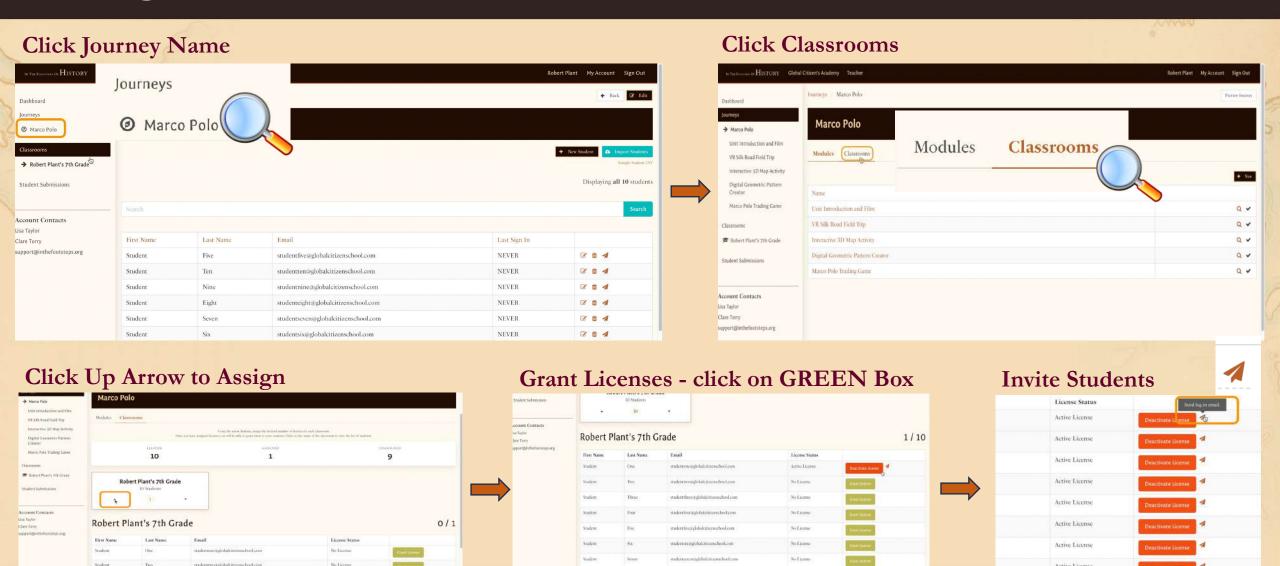

staderteightstadebalotizenschool.com

NuLicense

No License

## Setting Assignments

Teachers must set START and END dates on Assignments to appear in STUDENT dashboard

### Click Journey Name

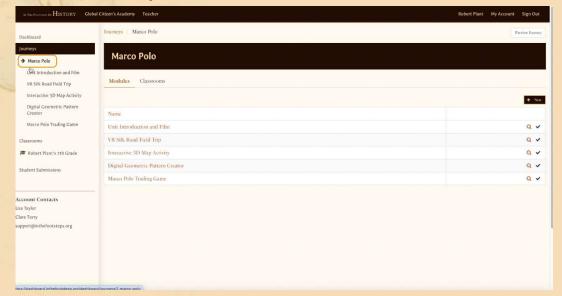

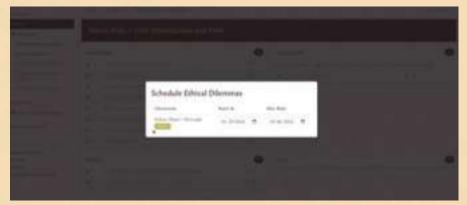

#### Choose Module on LHS and Select CALENDAR Icon

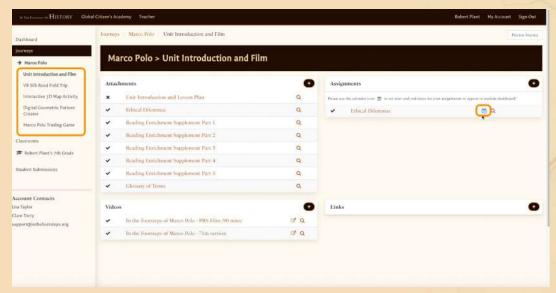

Repeat for all assignments within each module.

## Reviewing Assignments

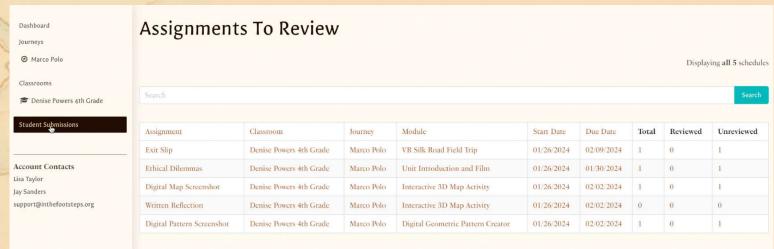

Click any submission to review, grade, and comment.

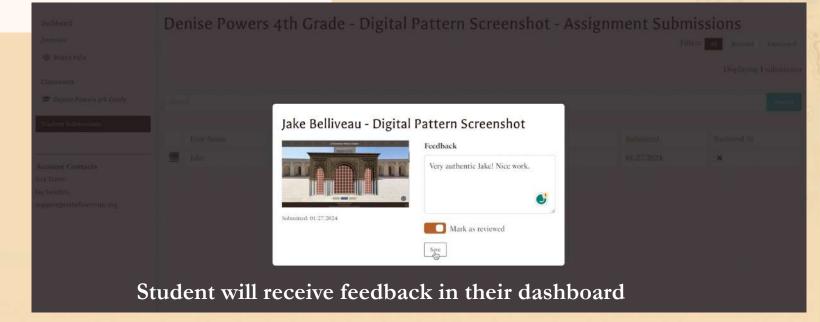

### Preview and Manage Buttons

#### PREVIEW – See the Journey from a student perspective

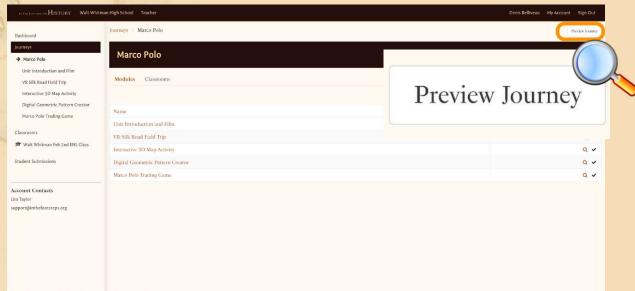

#### Choose any module to enter

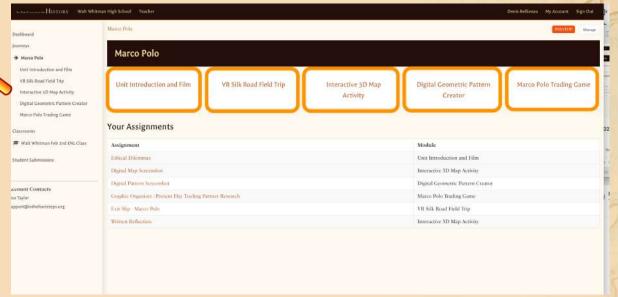

### Manage - Return to Teacher view / customize your teacher dashboard

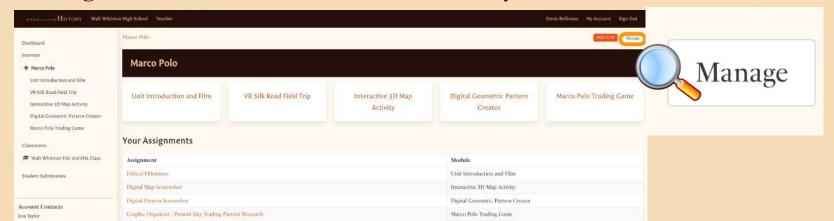

support@inthefootsteps.org Email: